研究内容紹介

# Paraviewの導入·操作方法

## 1. インストール方法

paraview 本体はオフィシャルサイト<sup>\*</sup> から入手する ことができる。Windowsの場合は、Windows 用の exe ファイルをDLし、手順に従ってインストールすれば、 すぐに使うことができる。Linuxの場合は、Linux(x86, glibc-2.3) を DL する。安定バージョン 2.2.1 を DL す ること。Vine の場合は、glibc のバージョンの関係か ら2.6以下では動作しないため、Vine のバージョンを 3.1 以上にすること。

動作環境さえ満たしていれば、Linuxでも簡単にイ ンストールすることができる。入手した tar.gz ファイ ルを解凍すると paraview-2.2.1-x86-linux-files.tar ファ イルが生成されるので、ディレクトリを作成し、その 中にファイルを移動、tar ファイルを解凍する。

[hoge@hoge]\$ mkdir paraview-2.2.1/

[hoge@hoge]\$ mv \*.tar paraview-2.2.1/ [hoge@hoge]\$ cd paraview-2.2.1/ [hoge@hoge]\$ tar xvf \*.tar

paraview本体は、解凍してできた bin/にあり、実行す れば paraview が起動する。

[hoge@hoge]\$ ./bin/paraview &

## 2. 操作方法

#### $(1)$  Menubar

起動すると Fig.1 のような画面が表示される。ここ では、簡単にメニューバーの機能を紹介する。

 $\bullet$  File

データファイルの入力や出力を行う。Save View Image では静止画を BMP、jpg、png 等ので形 式で保存することができる。print ではベクト ルデータである psファイルを出力することがで きる。

 $\bullet$  Edit データすべてを適用から削除し、クリップボー ドへ現在の像をコピーするために編集メニュー

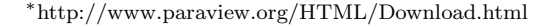

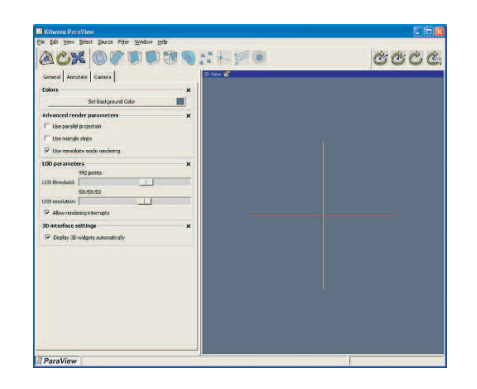

 $Fig. 1$ 起動画面

は使用されることができる。(窓で利用できる だけ copy 機能性)

• View

画面左側のコントロールパネルに表示されるプ ロパティシートを選ぶための項目である。フィ ルターやカメラ制御などのプロパティシートの 切り替えを行うことができる。

 $\bullet$  Select

Select メニューは左側のコントロールパネルで 表示されるプロパティシートを制御する項目で ある。

### $\bullet$  Source

基本的なオブジェクトの作成を行う項目である。 基本的な図形や軸、Text等を作成できる。作成 したオブジェクトを削除するには、コントロー ルパネルの上側にある Selection Window から 削除したいオブジェクトを選択し、Deleteする。

 $\bullet$  Filter

読み込んだデータファイルに対して、様々なデー タ制御·処理を行うための項目である。適用し たフィルターを削除したい場合は、Source と同 様に Selection Window から削除したいオブ ジェクトを選択し、Deleteする。

• Window

種々のパネルの表示の有無を決定する項目で ある。

 $(2)$  Toolbar

#### ACX OF TUBS: KF THE CCCC

Fig. 2  $\mathcal{Y} - \mathcal{N} \mathcal{N}$  -

メニューバーの下には、Fig.2 のようなツールバー があり、基本的な操作はこのツールバーを用いて行う ことができる。読み込んだデータタイプによっては、 いくつかのボタンが使用不能になっていることが、し ばしばある。ツールバーの左から最初の3つのボタ ンは、共通のカメラ操作を行うためのものである。次 の10個のボタンは共通フィルターを表している。最 後の4つのボタンは、回転中心を制御するためのも のである。

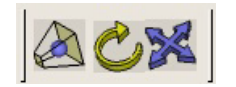

Fig.3 カメラ制御ボタン

Fig.3の左側のボタンは、表示される右側のオブジェ クトの全体図が画面内に収まるように制御するため のものである。中央のボタンは、カメラアングルの回 転を制御するためのボタンである。このボタンが押 されているとき、カメラの回転を制御できる。Shift キーを押したままにすると、紙面に対して垂直に回 転することができる。右クリックを押しながらだと、 ズームイン·アウトを行うことができる。それに対 し、右側のボタンが選択されている時は、カメラを 上下左右に動かすことができる。

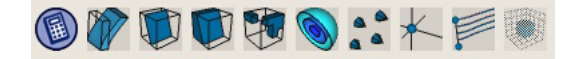

Fig. 4 フィルターボタン

次に10個のフィルターボタンを紹介する。読み込 んだデータ形式によっては、いくつかのボタンは使 用不可になっている。これらの使用不可になっている フィルターは VECTORS 形式や TENSORS 形式等の データタイプを処理するためのフィルターである。左 から順に紹介する。

 $\bullet$  Calculator

Paraview 上で関数電卓を使用することができ るフィルター。

 $\bullet$  Warp

ゆがみフィルターはベクトル方向に沿うデータ ポイントを動かすフィルターである。ベクトル 分野及び変位の間隔を指定した後、新しいデー タ目的は指定ベクトルに沿う指定間隔による各 ポイントの転置によって使用するために作成さ れる。

 $\bullet$  Cut

平面または球上にデータを切り、断面図を描く ためのフィルターである。通常断面図は、次元 数を減らすことを意味する。

 $\bullet$  Clip

クリップフィルターはデータを平面または球状 に切断するが、Cut と異なり、次元数を減らさ ない。

 $\bullet$  Threshold

スレショルドフィルターは、設定した値の範囲 内にあるセルのみを表示する。レゴのようなブ ロック状の図を得ることができる。

 $\bullet$  Contour

等値面 (Isosurface) を描くことができるフィル ターである。データが2次元である場合は、輪 郭線を描くことができる。

 $\bullet$  Glyph

Glyph フィルターは入力データの各ポイントで glyph(矢印)を作成するフィルターである。

 $\bullet$  Probe

プローブフィルターはポイントまたはラインに 沿ってデータ値を厳密に調べるためのフィルター である。読み込んだデータの任意の場所で値を 読み取りたい場合に使用する。

 $\bullet$  Stream

ストリームフィルターは任意の場所からの軌跡 を発生させる。任意の場所は、ポイントかライン によって与えられる。データタイプがVECTORS 形式でなければならない。

 $\bullet$  Extract

エキストラクトフィルターは入力データによっ て構成されるデータから補助的格子を得ること を可能にするフィルターである。

さささむ

Fig.5 回転中心ボタン

最後に回転中心を制御するボタン (Fig.5) について 述べる。左から順に紹介する。一番左側のボタンを押 したあと、画面 (paraview の画面右側) をクリックす ると、クリックしたポイントを中心にオブジェクトを 回転することができる。2番目のボタンは、オブジェ クトの中心を軸にして、回転することができる。3番 目のボタンは、回転中心(黄色·赤·緑からなる十字 線)の表示の有無を制御する。4番目のボタンは、数 値的に回転中心を制御したい場合に用いることがで きる。

#### (3) 3D View Properties

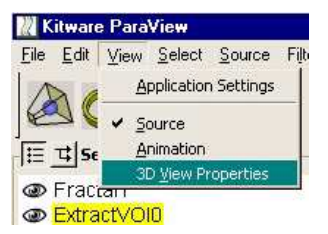

Fig. 6 3D View Properties

カメラアングルの設定や背景色の設定等、細かい 設定を行うことができる。3D View Properties は General、Annotate、Cameraの3つのタブから構 成されている。Generalでは、背景色や光量、レンダ ラー等の設定を行うことができる。Annotate では、 画面の四隅に文字を埋め込むことができる。Camera は、カメラアングルを数値的に制御することができ、 決まったアングルから絵を得たい場合に重宝する。 Standard Views では基本的な位置にカメラアングル をワンクリックで設定できる。Stored Camera Positions では、右クリックでアングルを記憶しておくことがで きる。Camera Orientation は数値的にカメラアングル を制御することができる。